ÉPÜLETINFORMÁCIÓS MODELLEZÉS - BIM

#### **GRAPHISOFT.**

7. ÓRA – DOKUMENTÁCIÓS ESZKÖZÖK 2. 2011. OKTÓBER 26.

#### HALADÓ JELETINÍN I HALADÓ  $HCAD$ ARCHICAD

NYÁRI ATTILA, KISS MÁRTON

2. óra – Haladó modellezés

2011. február 16.

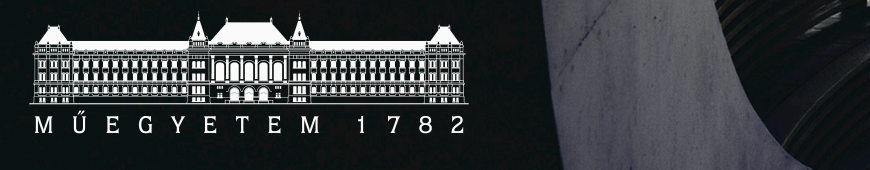

ARTechnic architects, Japan I SHELL

#### Terv – Nézet - Tervlap

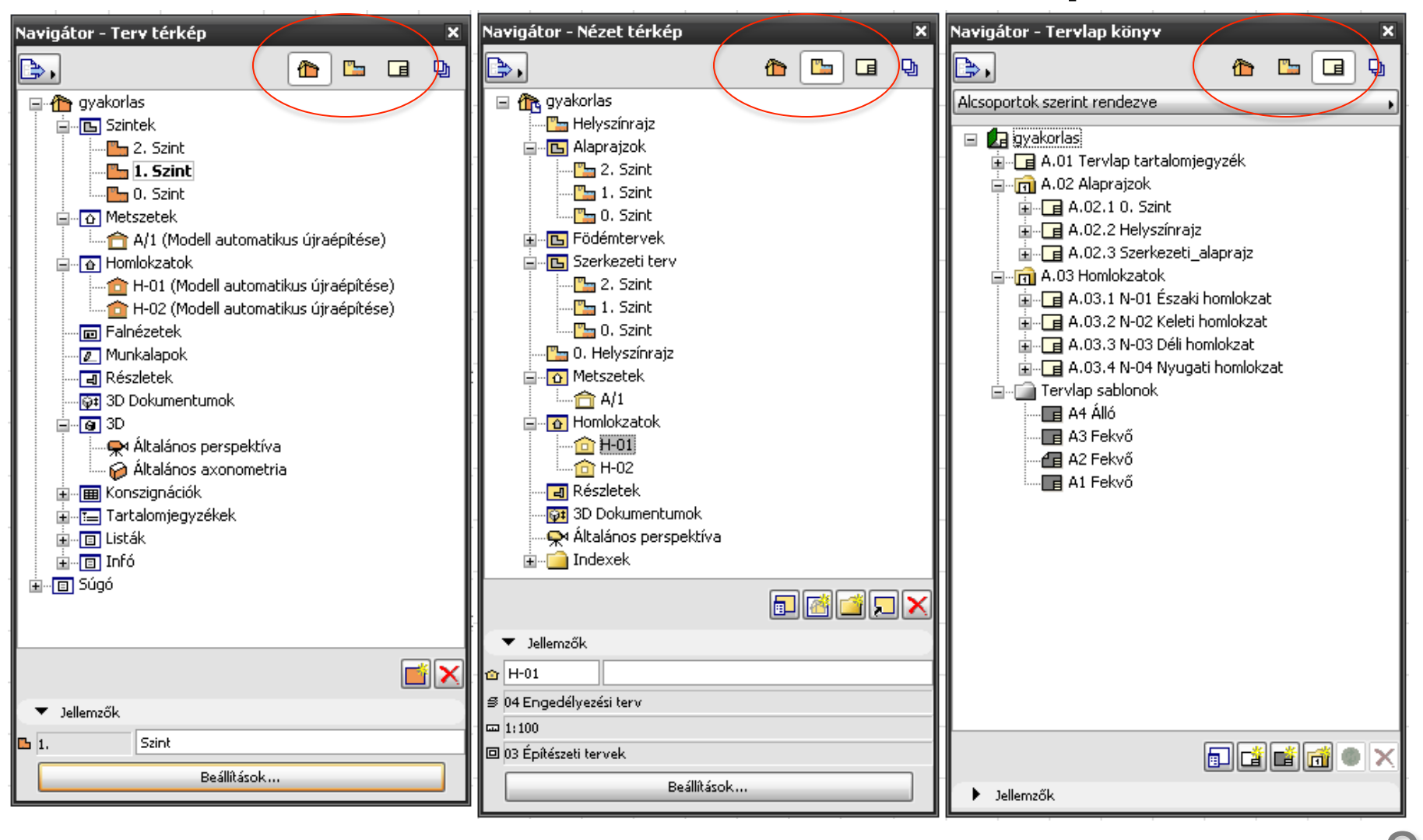

## Nézet

- Ugyanaz a modell
- 'Szűrők' által:

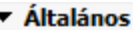

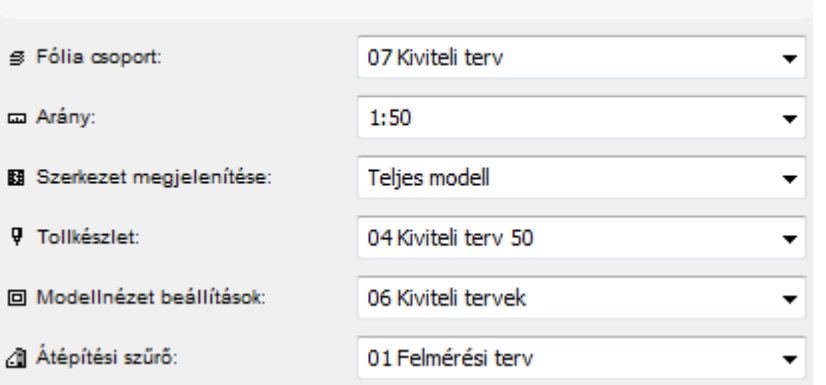

- Tervlapra lehelyezhetők
- Publikálhatók (PMK)

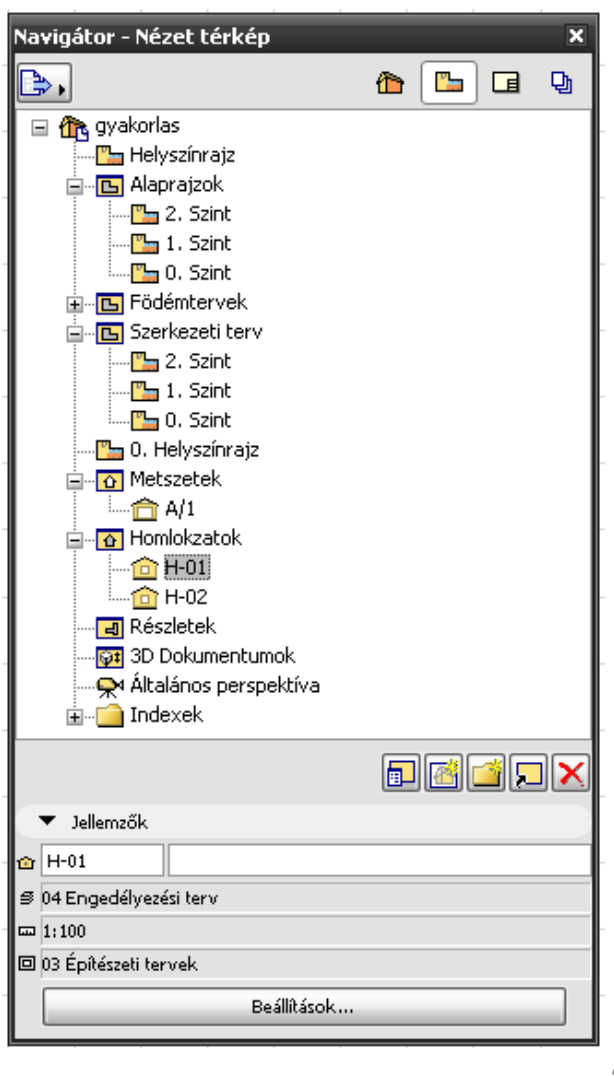

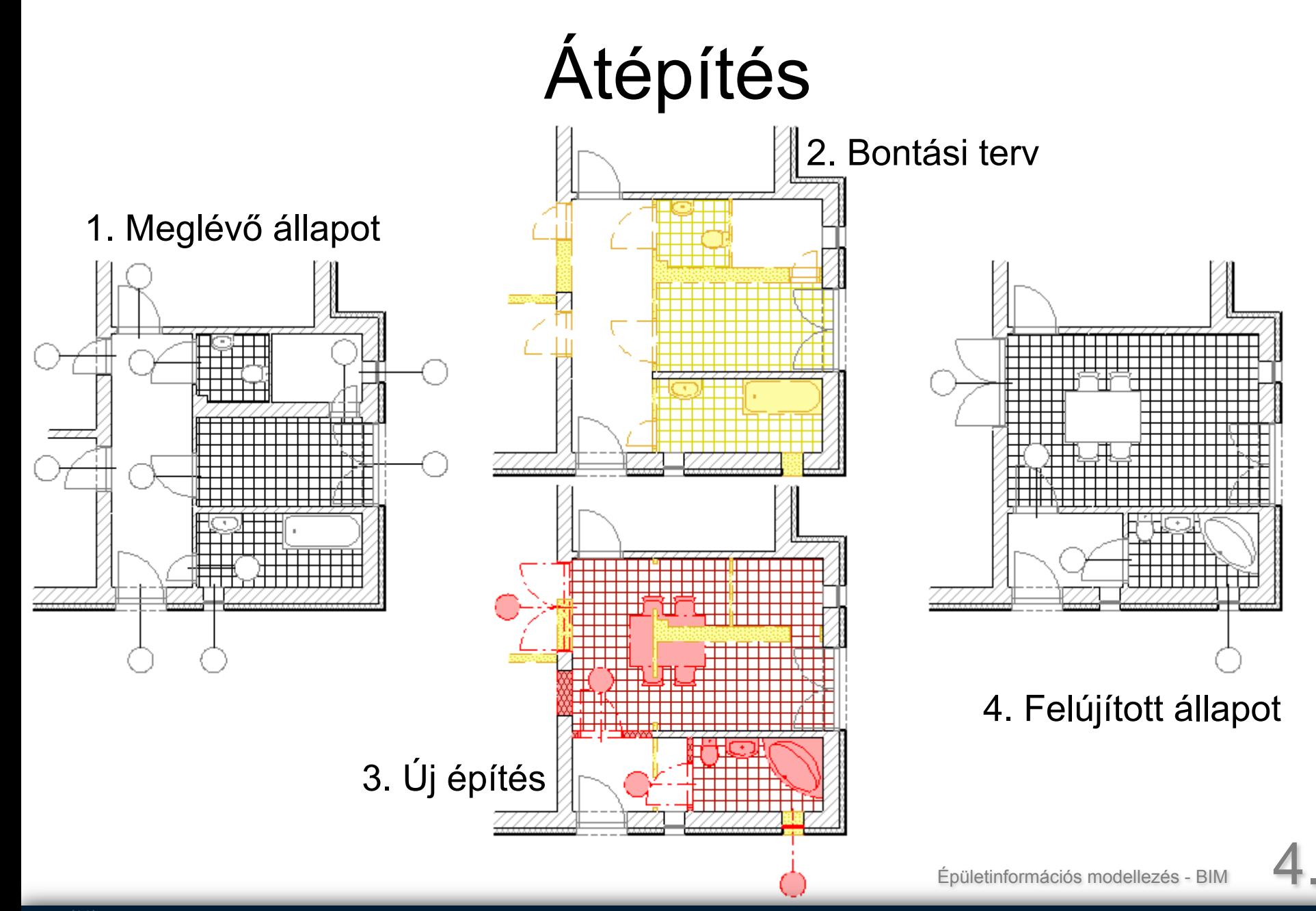

# Átépítési tulajdonságok

Minden elemre:

- Meglévő
- Bontandó
- Új
- Ablak > Paletták > Átépítés paletta
- Átépítési felülírási stílusok

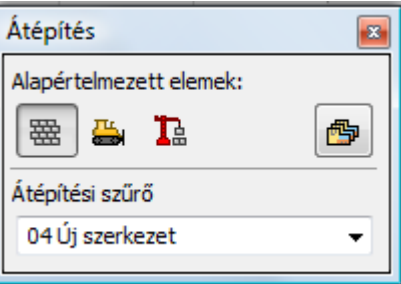

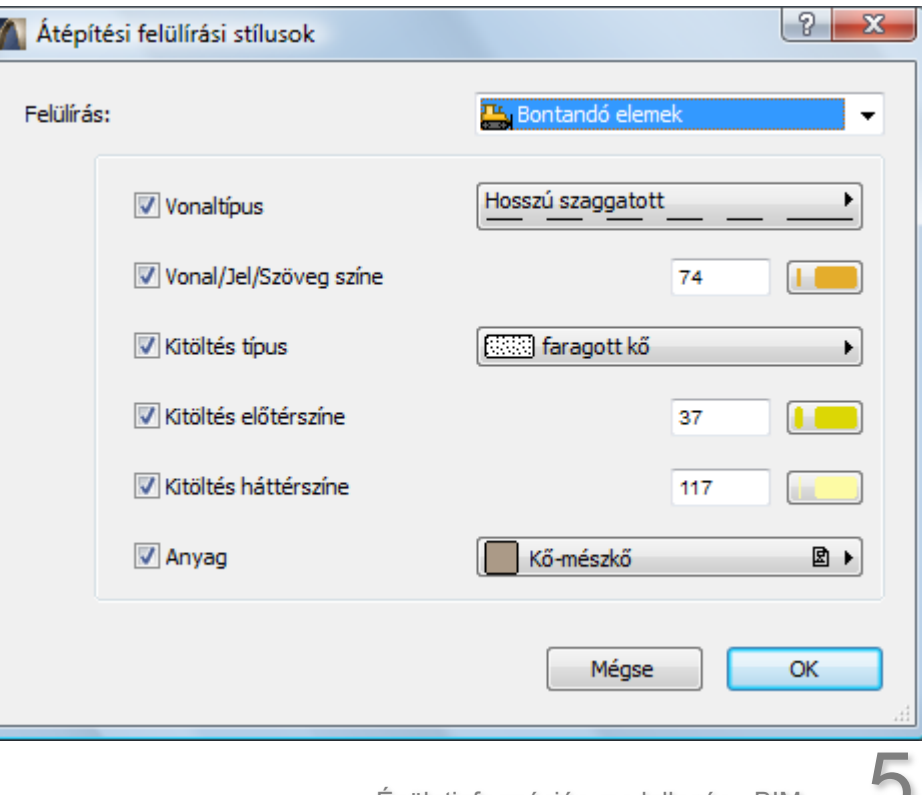

iformációs modellezés - BIM

## Átépítési szűrők

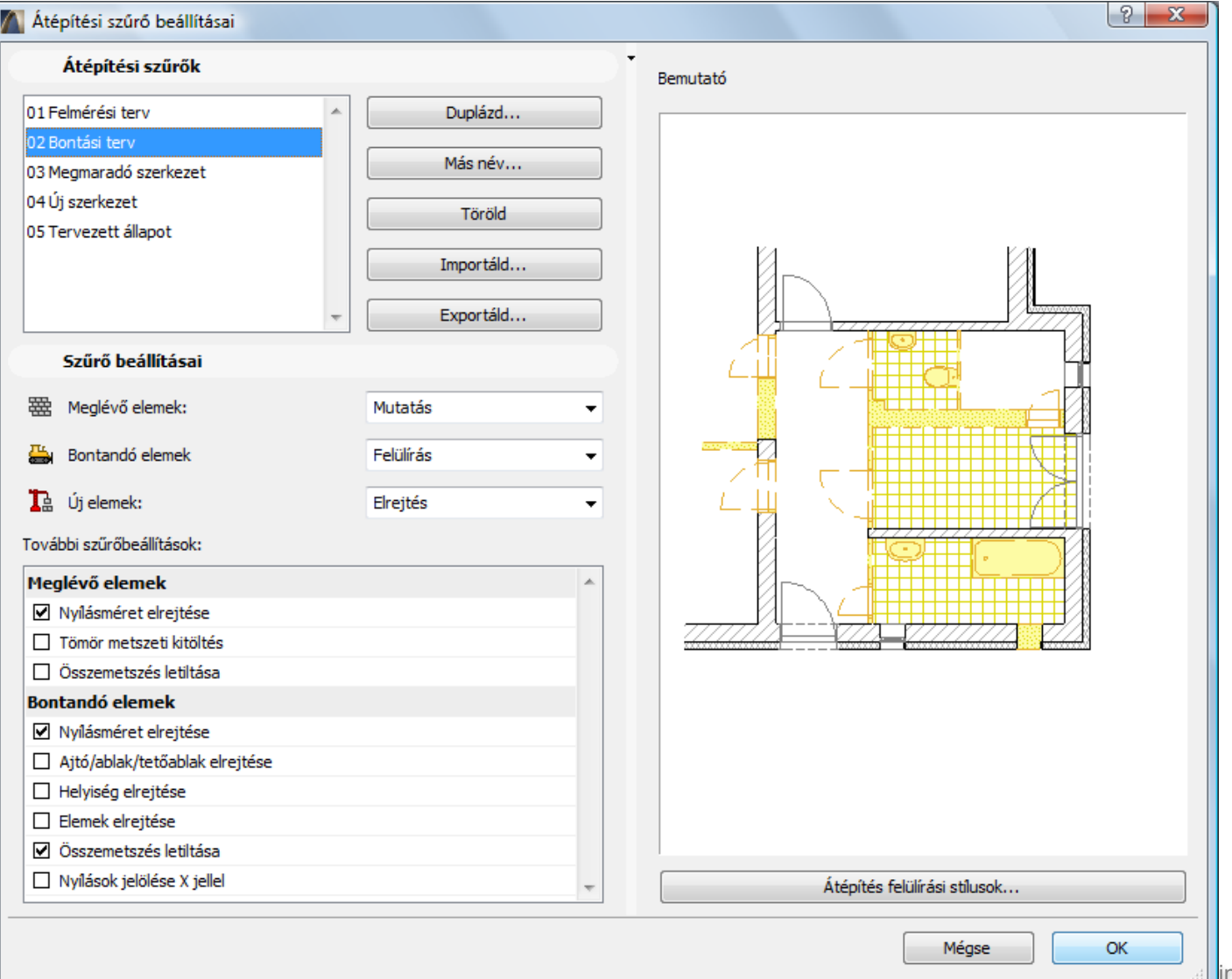

- § Dokumentáció > Átépítési szűrő beállítások
- Átépítési tulajdonságok alapján szűrnek:
- **Mutatás**
- **Felülírás**
- **Elrejtés**
- További beállítások Meglévő és Bontandó elemekre

formációs modellezés - BIM

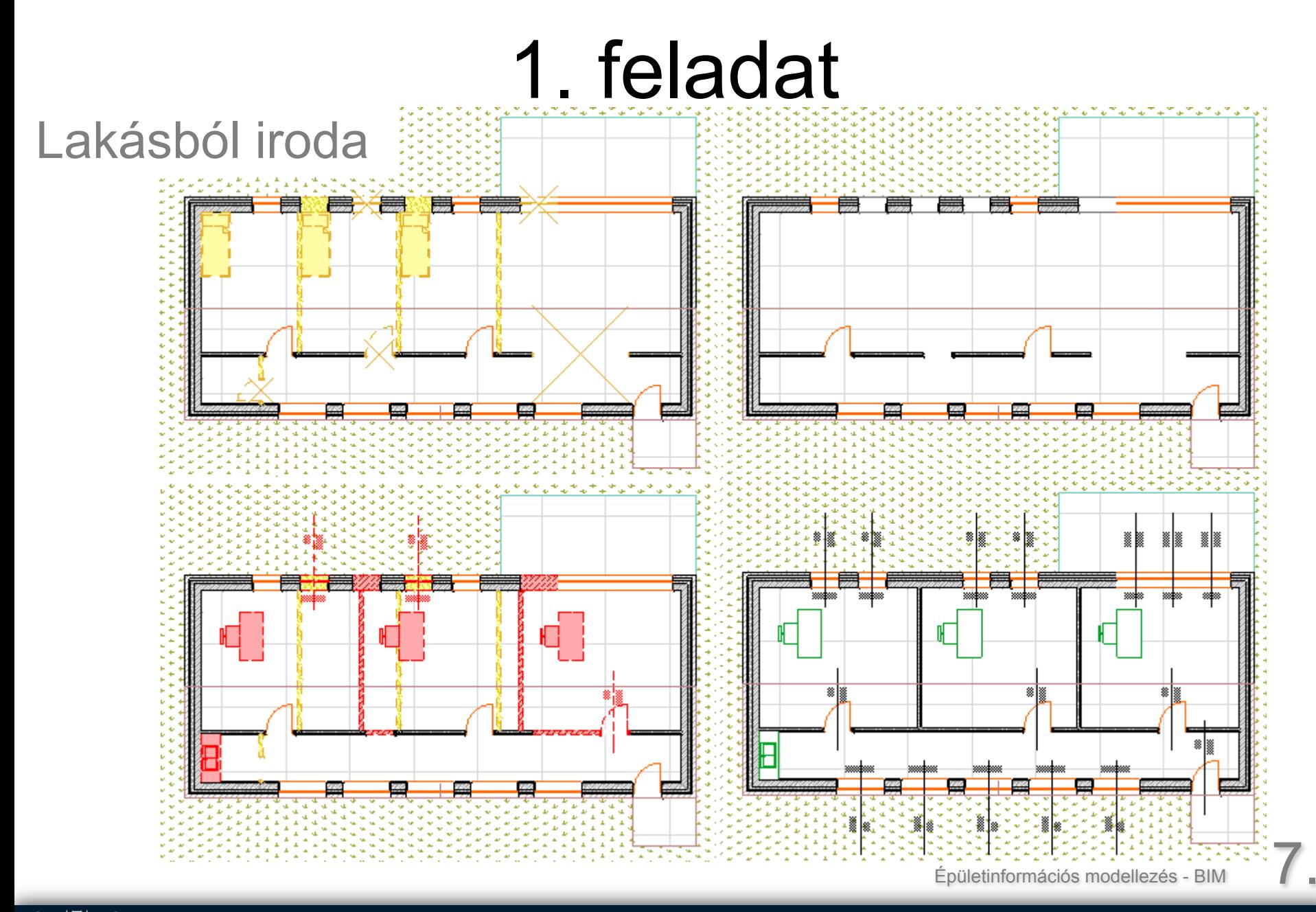

#### 3D megjelenítési lehetőségek

- Alapbeállítás: mutass mindent (F3, F5, Navigátor)
- Kijelölt elemek megjelenítése
- Kijelölt terület megjelenítése (Kijelölővel)

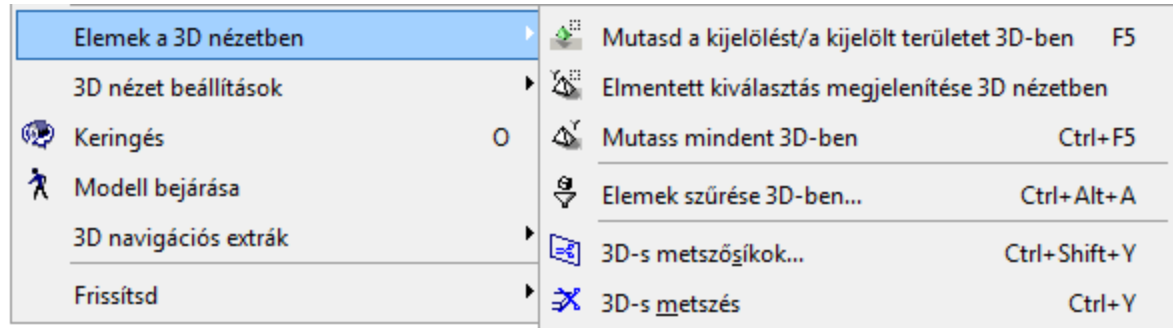

#### 3D nézet beállítások

- Drótvázas
- Takartvonalas
- Színezett

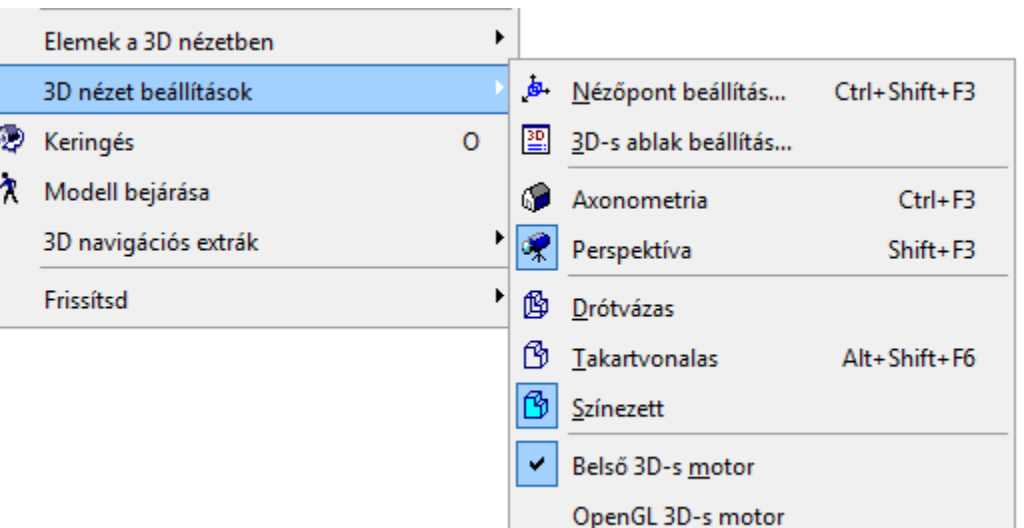

- Belső 3D-s motor
- OpenGL 3D-s motor

#### Elemek szűrése 3D-ben

- Szűrni lehet:
- <sup>o</sup> Szintekre
- <sup>o</sup> Kijelölőre
- <sup>o</sup> Elemtípusokra

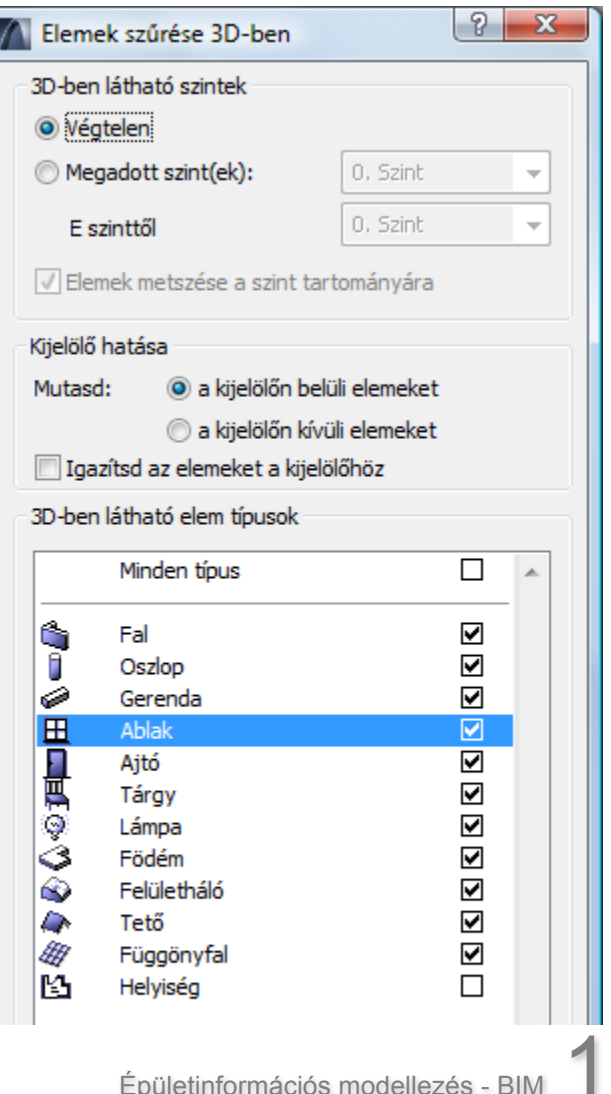

#### 3D ablak beállítás

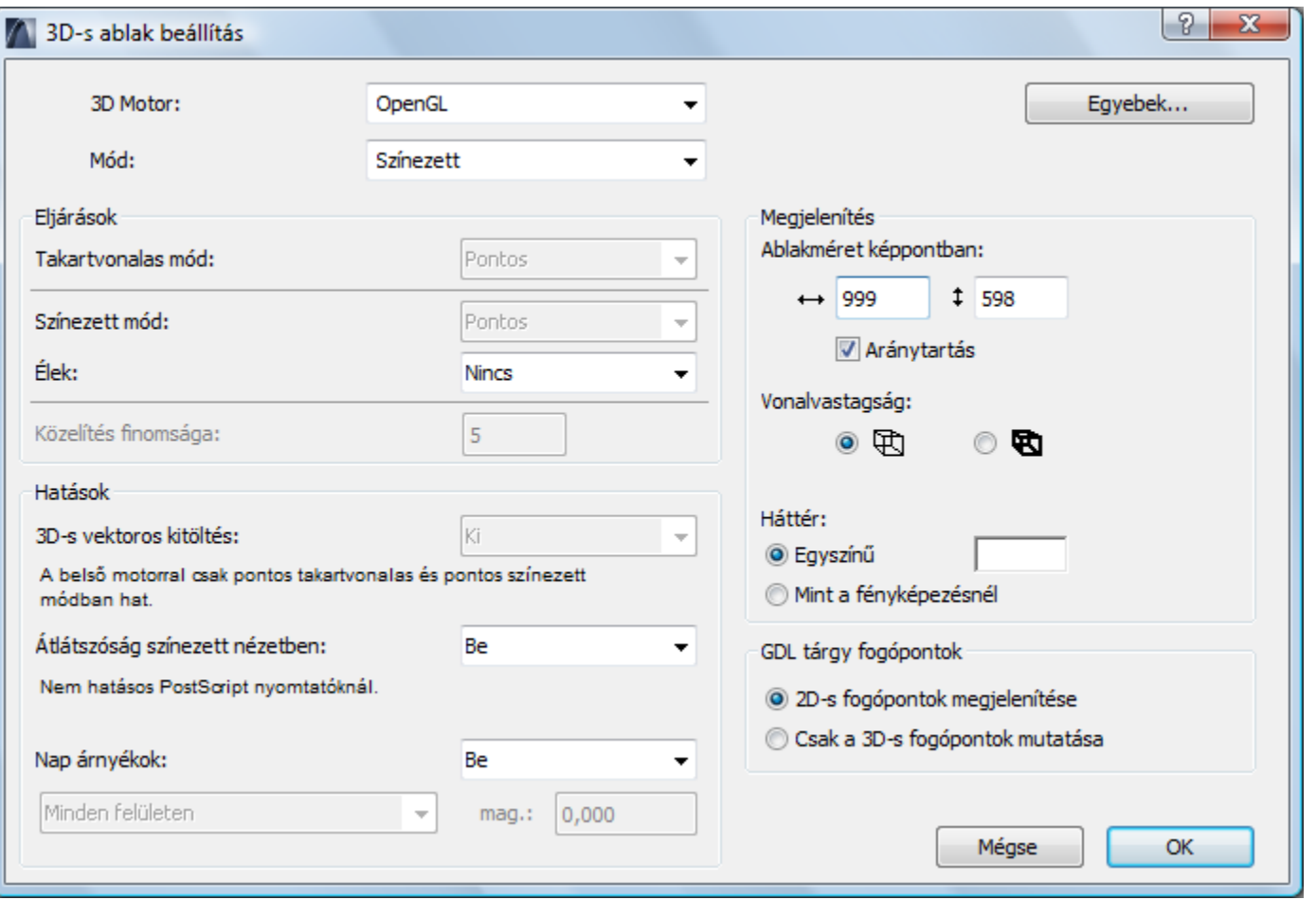

#### 3D metszősíkok

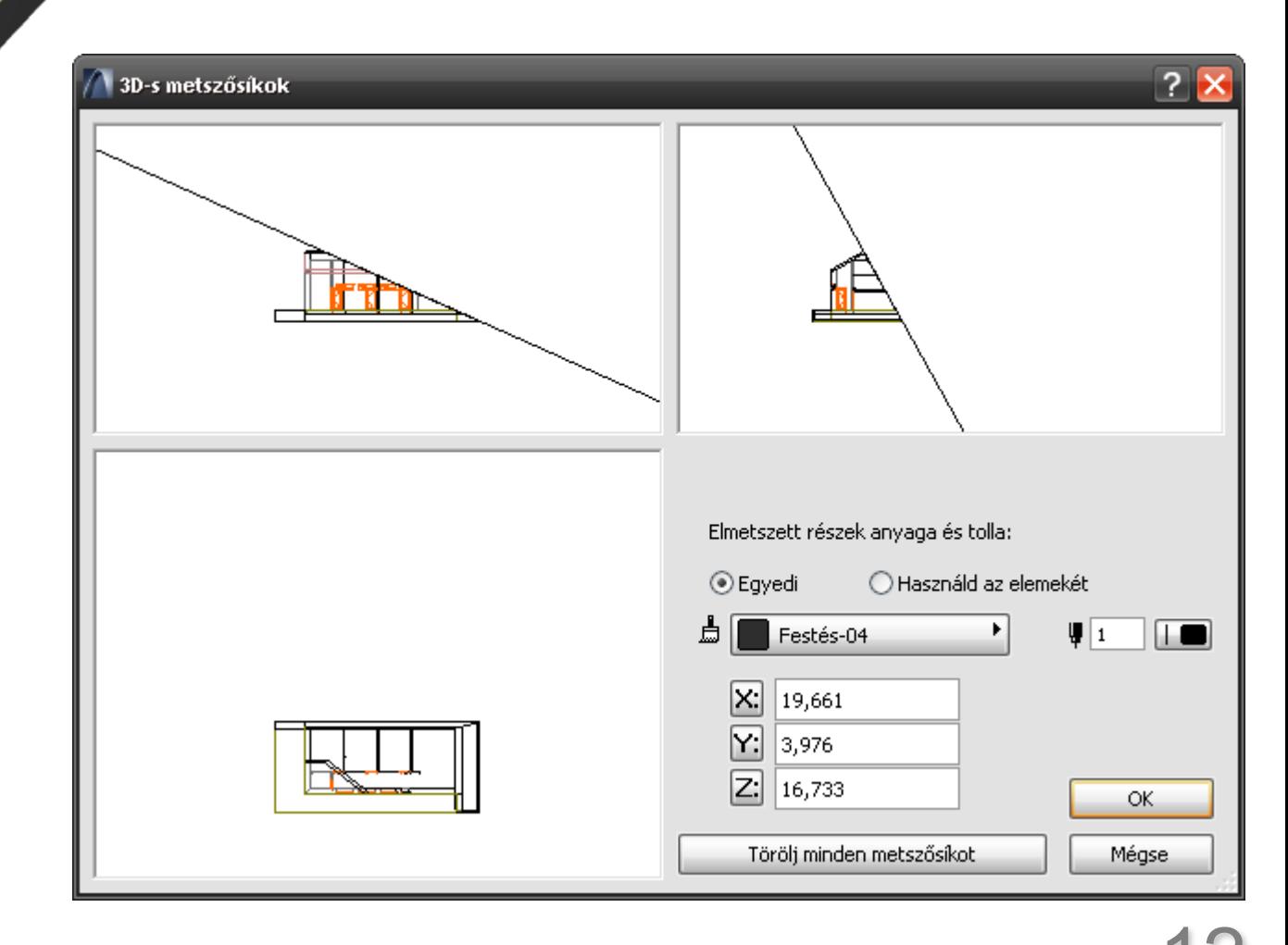

## 3D nézet mentése

- Ugyanúgy, mint bármely más nézetet
- Új lehetőség:
- 3D ablak
- <sup>o</sup> Renderelt kép

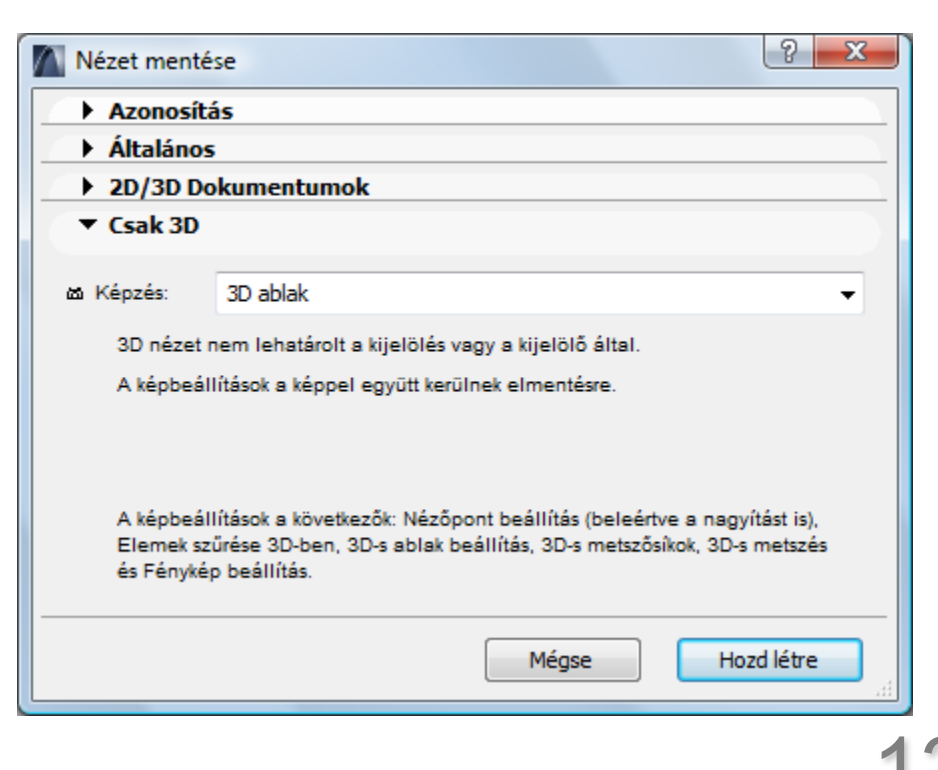

#### 3D dokumentum

- 3D modell 2D rajz formában
- Kitöltéseket megőrzi
- Térben kótázható
- Az aktuális modellből újraépíthető

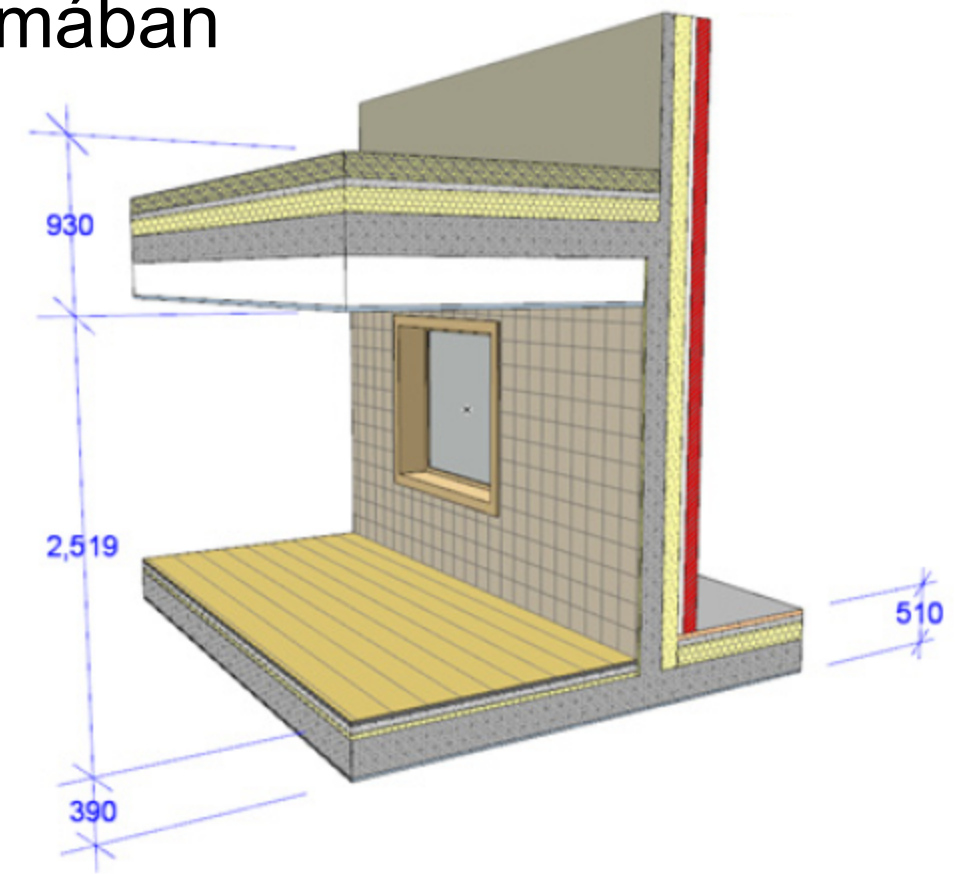

**GRAPHISOFT** 

#### 3D dokumentum

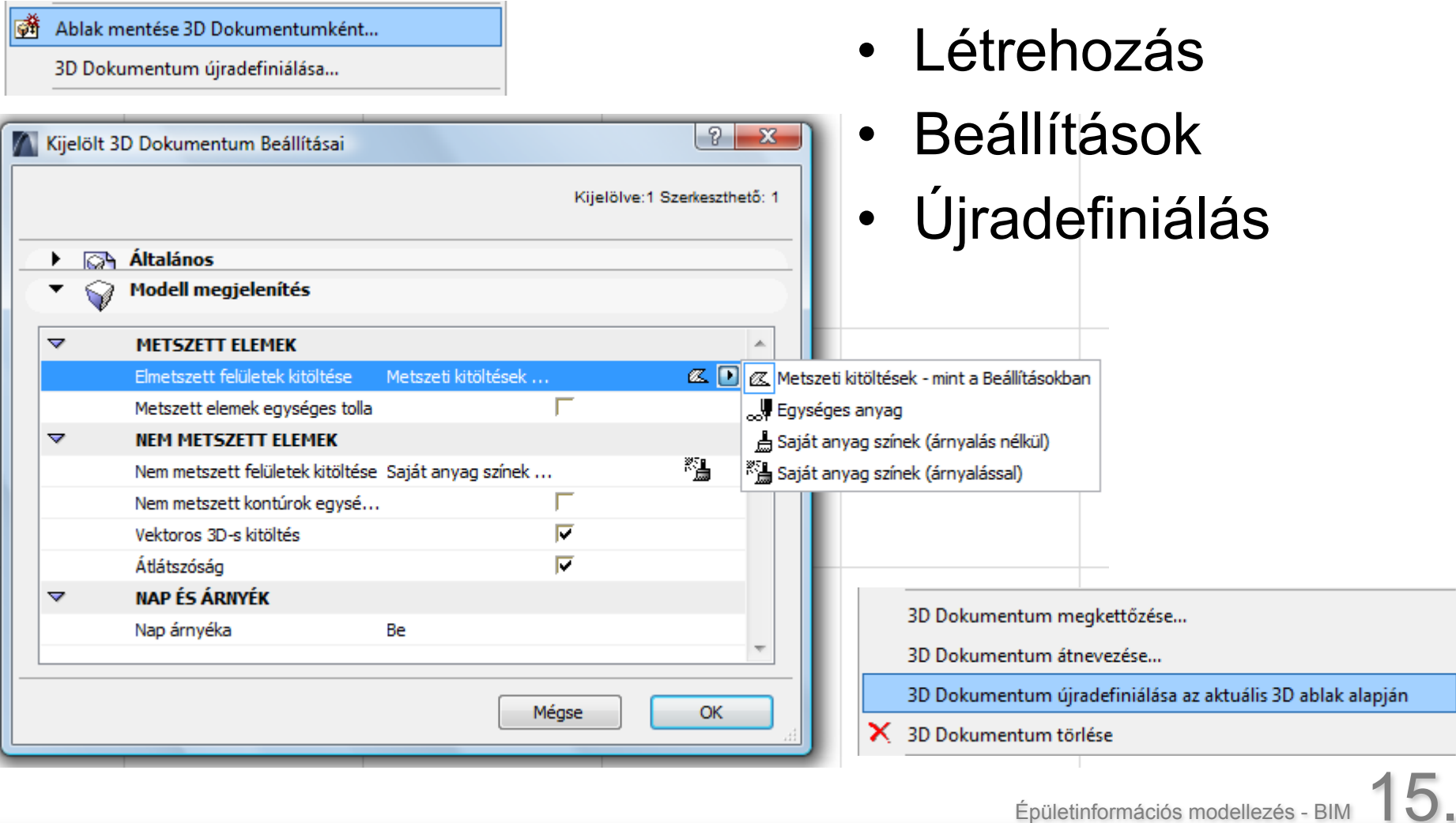

# 2. feladat

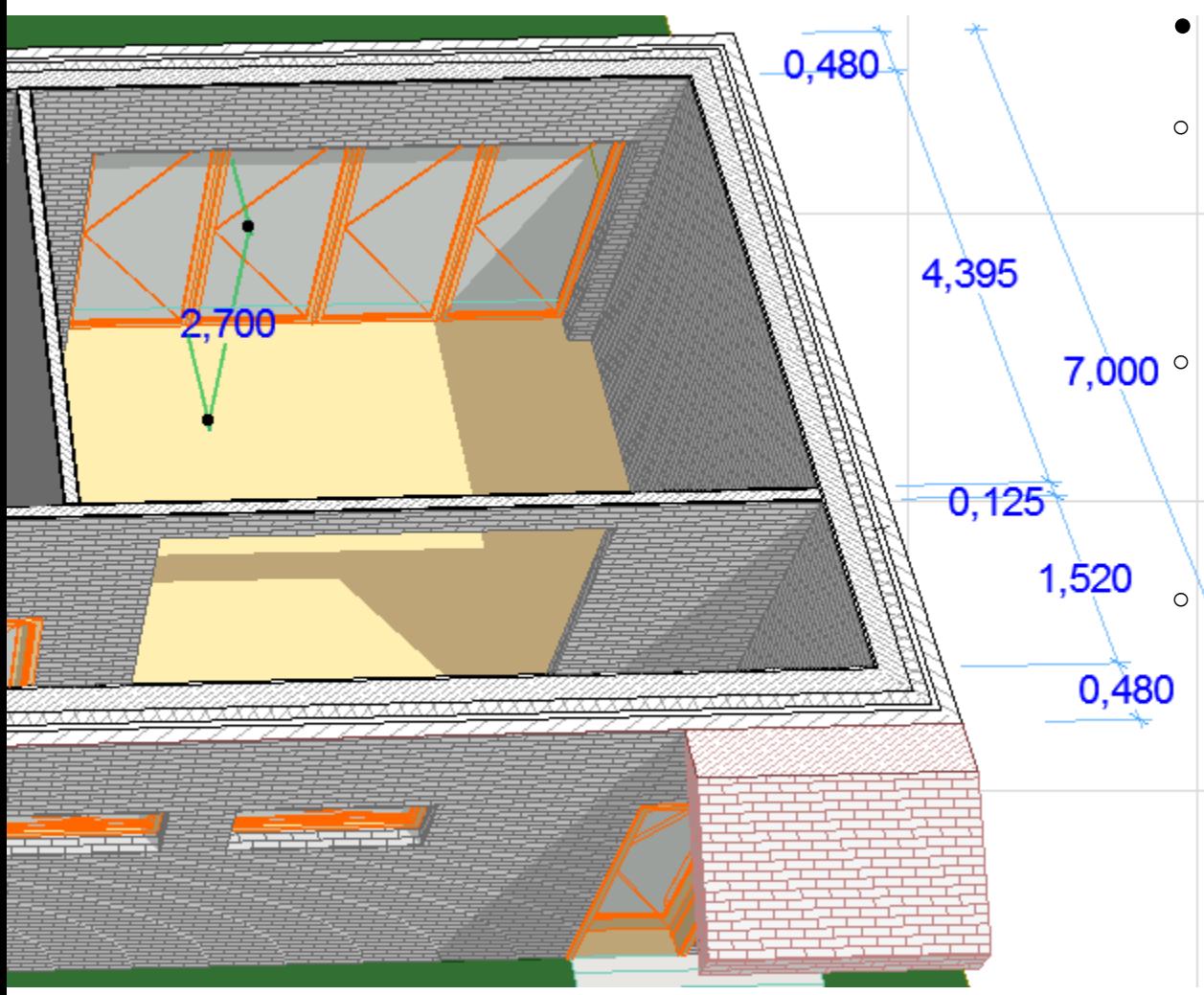

Egy tervlapra: 3D dokumentum: kóták, árnyék, csak a fél földszint  $\overline{7,000}$  3D nézet: teljes ház árnyék és ajtókablakok nélkül 3D renderelt kép: a teljes földszint megvágva a szintek síkjával

#### Részlet

- A modell valamely 2D-s nézetéről levett részlet
- Minden 2D-s elemekké alakul
- 'Csak szerkezeti elemek' kapcsoló

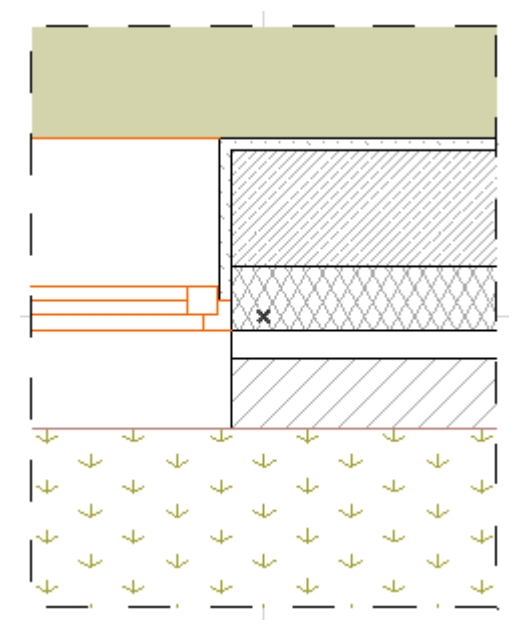

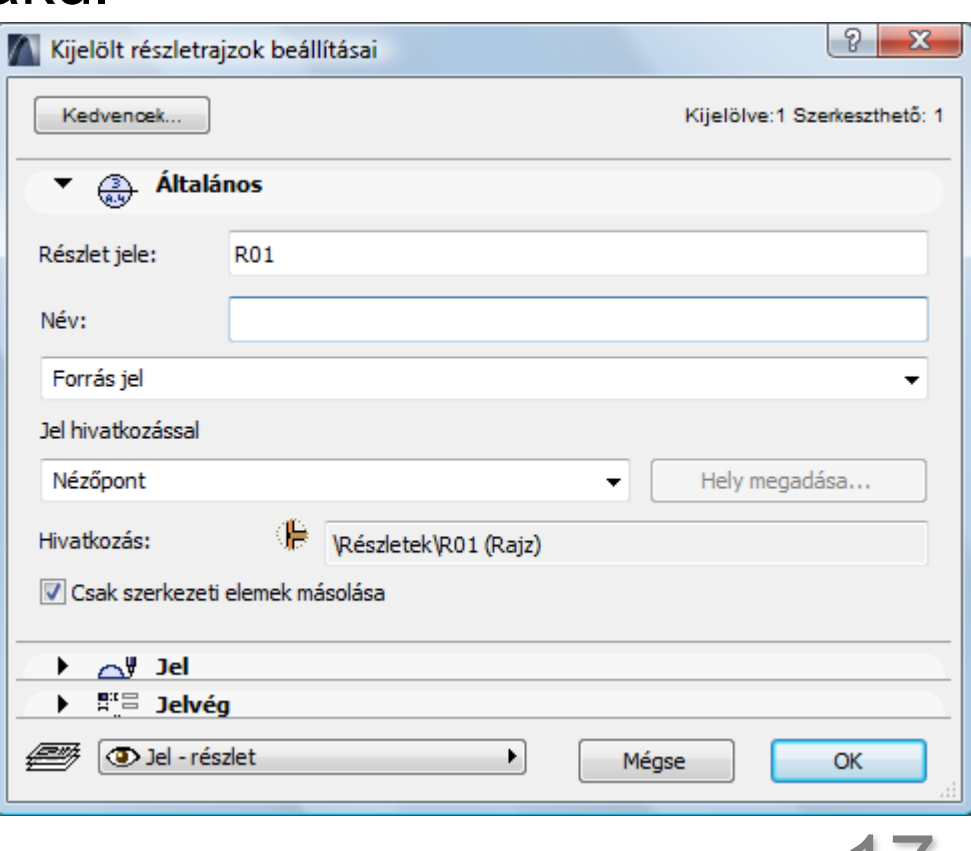

Épületinformációs modellezés - BII

## Részlet jele

- Forrásjel
- Hivatkozott jel
- Körvonallal
- Körvonal nélkül

- Hivatkozás nélküli jel
- Független részlet, jellel vagy anélkül

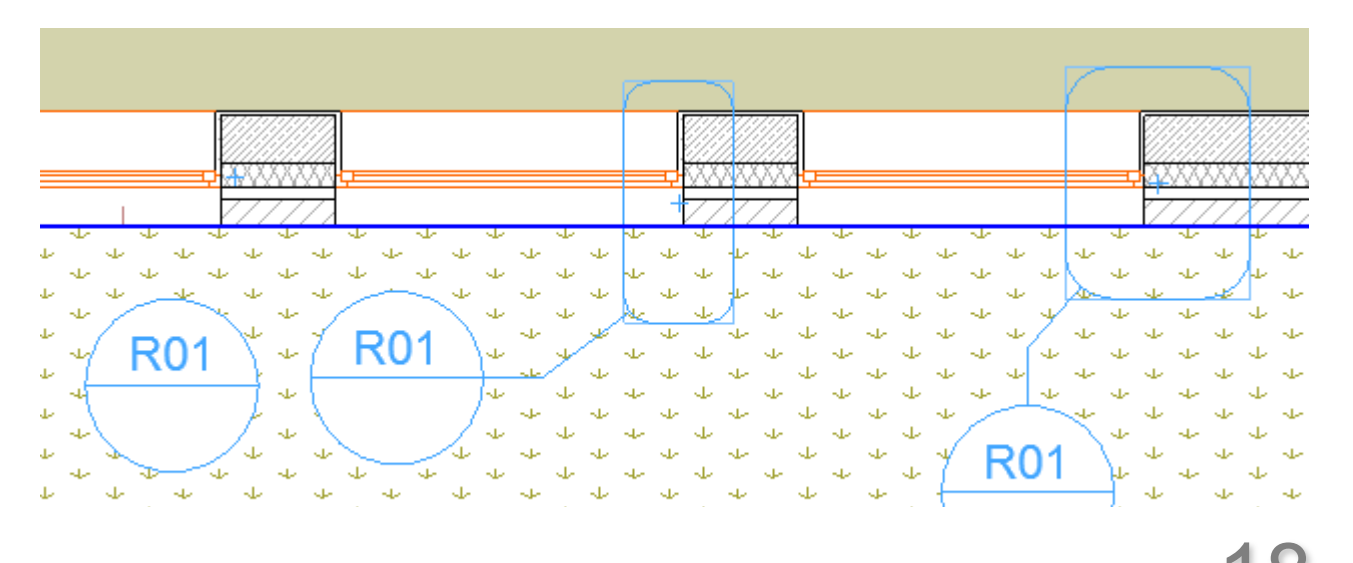

## Munkalap

- Részlethez nagyon hasonló
- A modell bármely nézetéből generálható
- Minden 2D-s elemekké alakul
- Táblázatokat, rajzokat, bármit, ami modelltől független, érdemes itt kezelni
- Forrás
- Független
- Hivatkozott

**GRAPHISOFT** 

# Átalakítás - 2D elemek

- Szétbontás
- Egyesítés
- Vonalas rajz egységesítése
- Kitöltések egységesítése

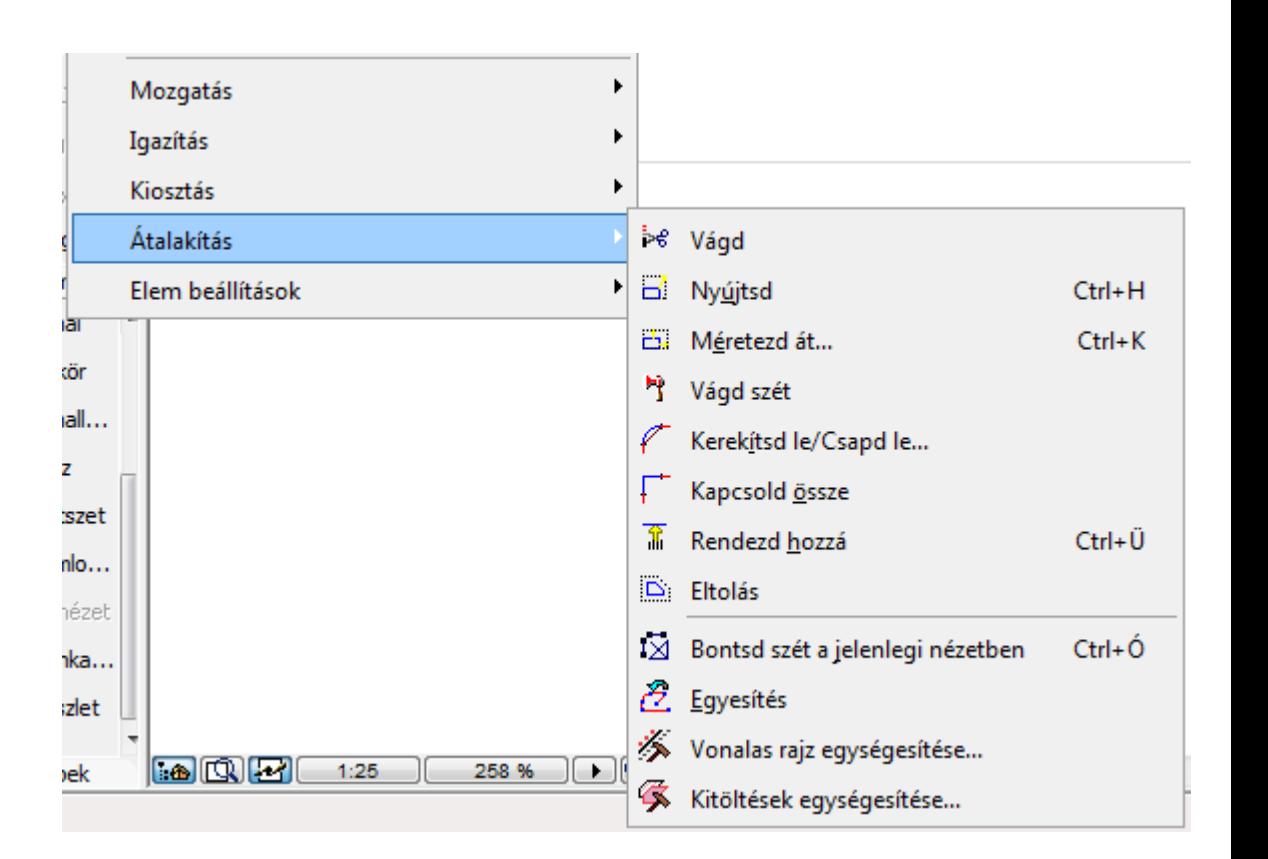

**GRAPHISOFT** 

#### Virtuális Pausz

- Régen "szellemszint"
- Terv ablakból, Nézetből, Tervlapból
- Csere, mozgatás, forgatás, visszaállítás, újraépítés
- Színezés: aktív / referencia
- Ideiglenes mozgatás, referencia felül, választóvonal, átlátszó kitöltések
- Paraméterek felvétele, varázspálca, fogópontok működnek

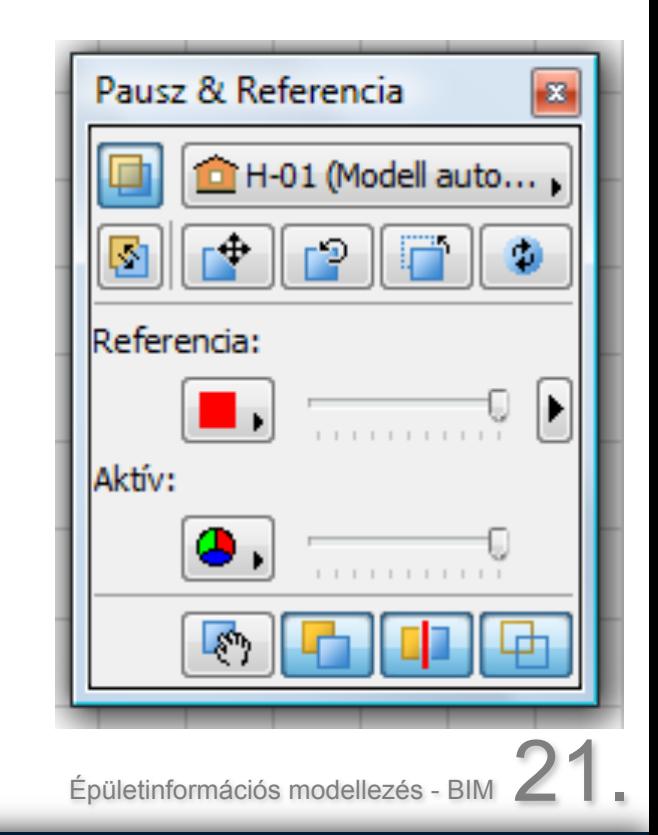

#### Virtuális Pausz

- Referencia kiválasztása lista
- Látható elemek kiválasztása

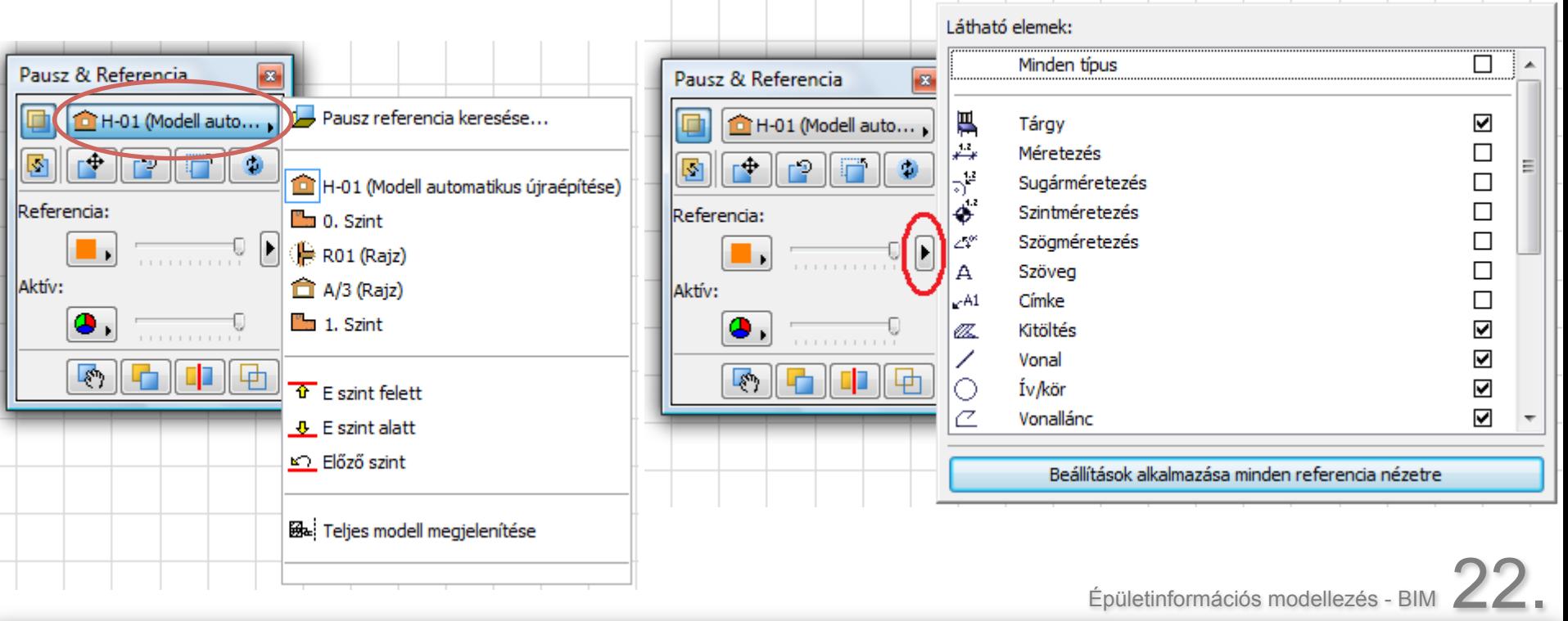

**GRAPHISOFT** 

#### Virtuális Pausz alkalmazásai

- Egyik alaprajz a másikon
- Alaprajzon látni rögtön homlokzatot/metszetet
- Részletrajz körül a teljes tervet
- Munkalapon a kívánt rajzot
- Nézeten látszik a tervlap

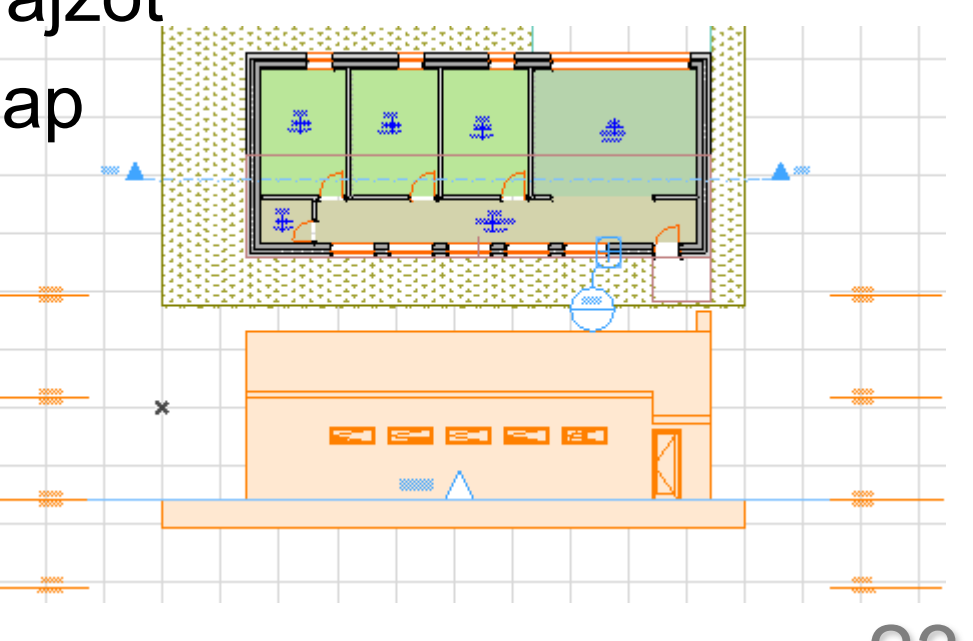

Épületinformációs modellezés

# 3. feladat

Részletrajz - Munkalap

- Részletrajz válaszfal és külső fal csatlakozásáról:
- 1 Forrásjel és 2 Hivatkozott jel
- Hivatkozott munkalap a WC-re:
- o Vonalasan berendezni, kitöltésből padlóburkolat
- 1:20-as nézet, lehelyezni tervlapra

Virtuális Pausz

- Alaprajz alá a déli homlokzatot, ablakok megváltoztatása
- Tervlapot a nézet alá

Épületinformációs modellezés - BII